## HƯỚNG DẦN Thí sinh dự thi Kỳ thi tuyển Công chức năm 2022

### MỤC LỤC

HƯỚNG DÃN THÍ SINH DỰ THI KỲ THI TUYÊN CÔNG CHỨC NĂM 2022 THAO TÁC SỬ DỤNG HỆ THỐNG THI

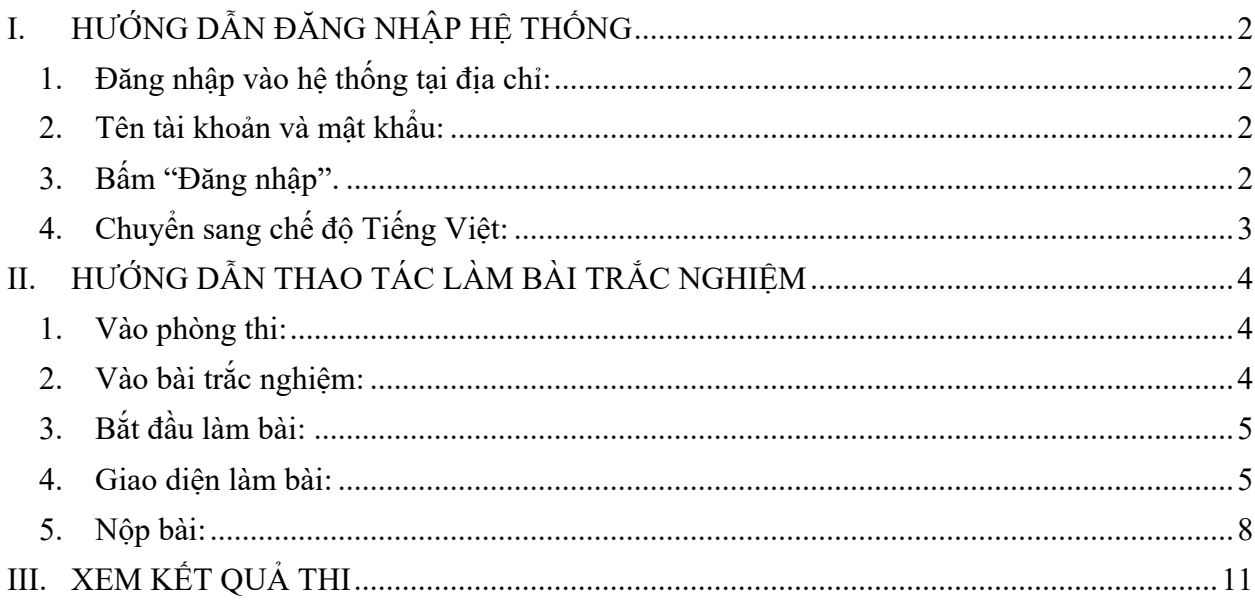

## **HƯỚNG DẪN Thí sinh dự thi Kỳ thi tuyển Công chức năm 2022 thao tác sử dụng hệ thống thi**

### **I. HƯỚNG DẪN ĐĂNG NHẬP HỆ THỐNG**

- **1. Đăng nhập vào hệ thống tại địa chỉ:** https://demodttx.sgu.edu.vn/
- **2. Tên tài khoản và mật khẩu:**

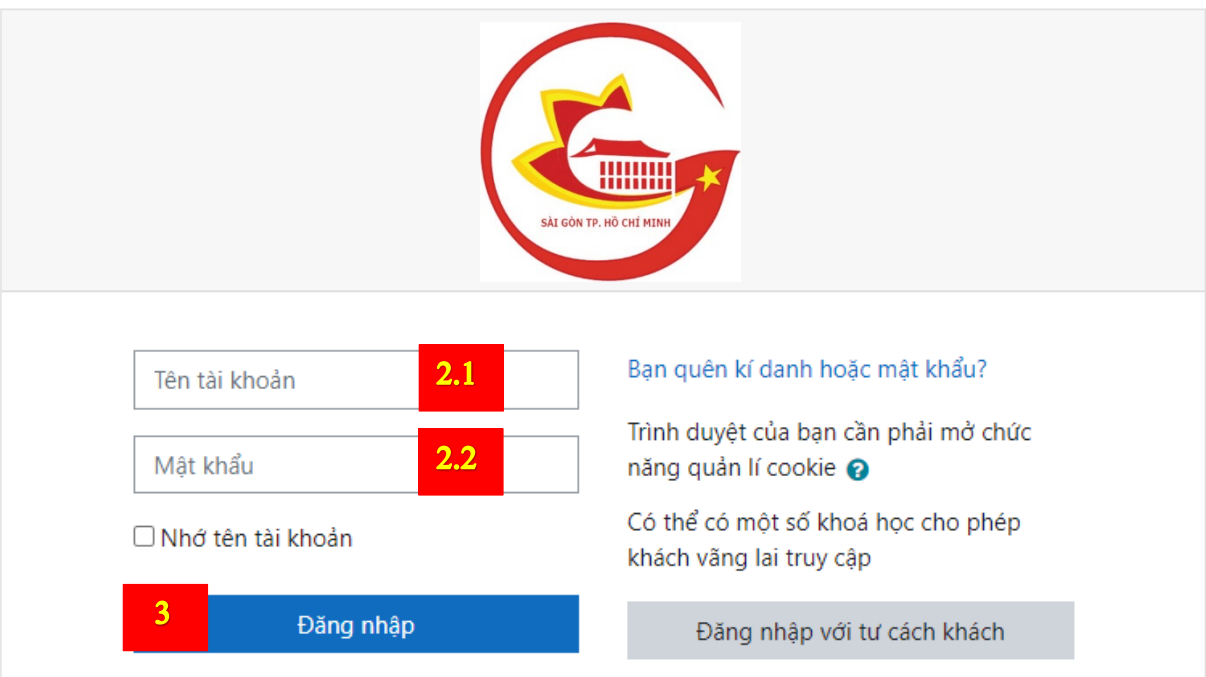

- 2.1. Thí sinh nhập tên người dùng tại đây.
- 2.2. Thí sinh nhập mật khẩu tại đây.
- **3. Bấm "Đăng nhập".**

Khi đăng nhập thành công, thí sinh sẽ thấy giao diện này:

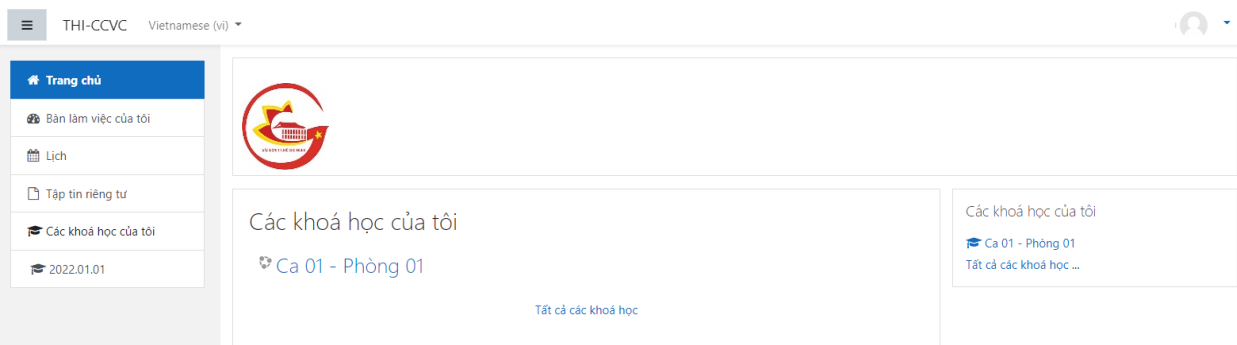

#### **4. Chuyển sang chế độ Tiếng Việt:**

4.1. Thí sinh kiểm tra xem trang đã được đặt ở chế độ Tiếng Việt chưa (khoanh đỏ). Trong hình dưới, trang đang ở chế độ Tiếng Việt (Vietnamese (vi)).

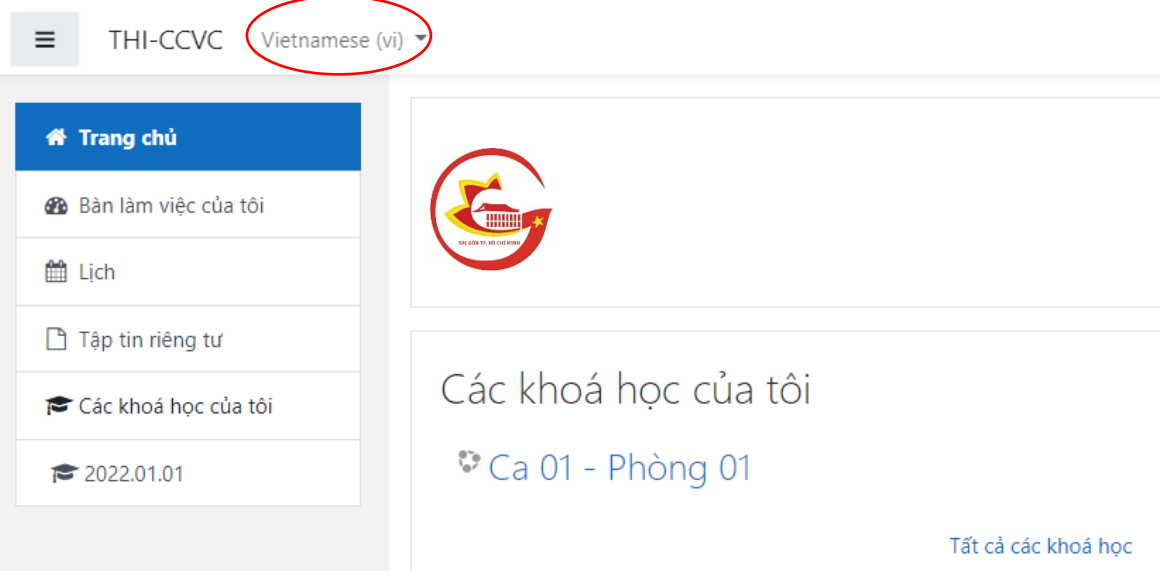

4.2. Nếu đang là chế độ Tiếng Anh (hình 4.2.1), thí sinh nhấp chuột vào (hình 4.2.2) để chuyển sang chế độ Tiếng Việt (hình 4.2.3):

English (en)  $\blacktriangledown$ 

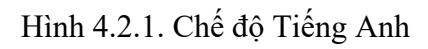

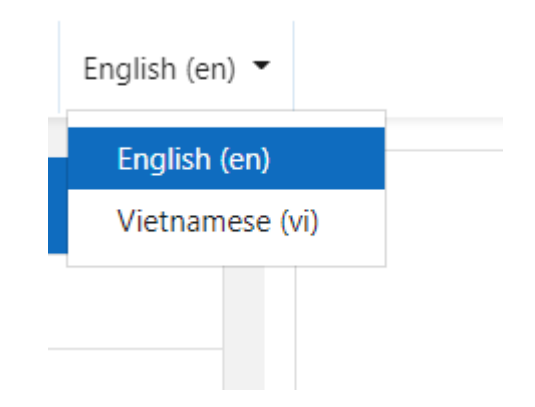

Hình 4.2.2. Thí sinh chọn mục **Vietnamese (vi)** để chuyển sang chế độ Tiếng Việt

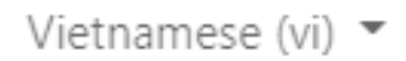

Hình 4.3.3. Sau khi chuyển sang chế độ Tiếng Việt thành công

#### **II. HƯỚNG DẪN THAO TÁC LÀM BÀI TRẮC NGHIỆM**

**1. Vào phòng thi: Thí sinh nhấp chuột vào phòng thi được hiển thị bên dưới mục "Các khóa học của tôi" (khoanh đỏ):**

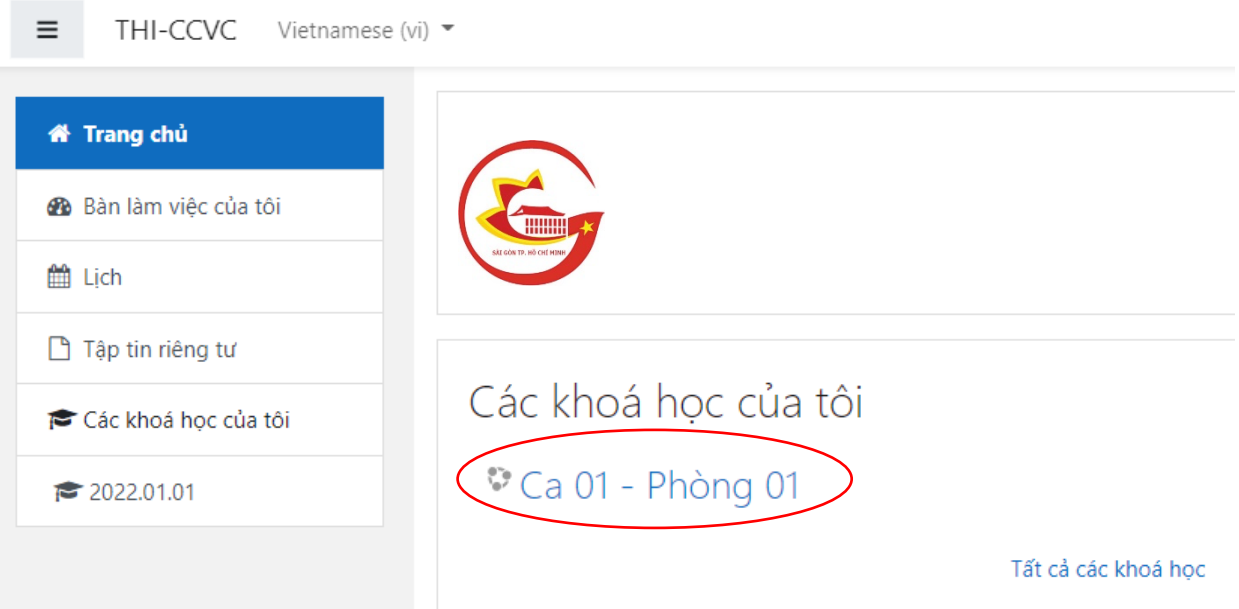

**2. Vào bài trắc nghiệm: Thí sinh nhấp chuột vào bài trắc nghiệm được hiển thị (khoanh đỏ):**

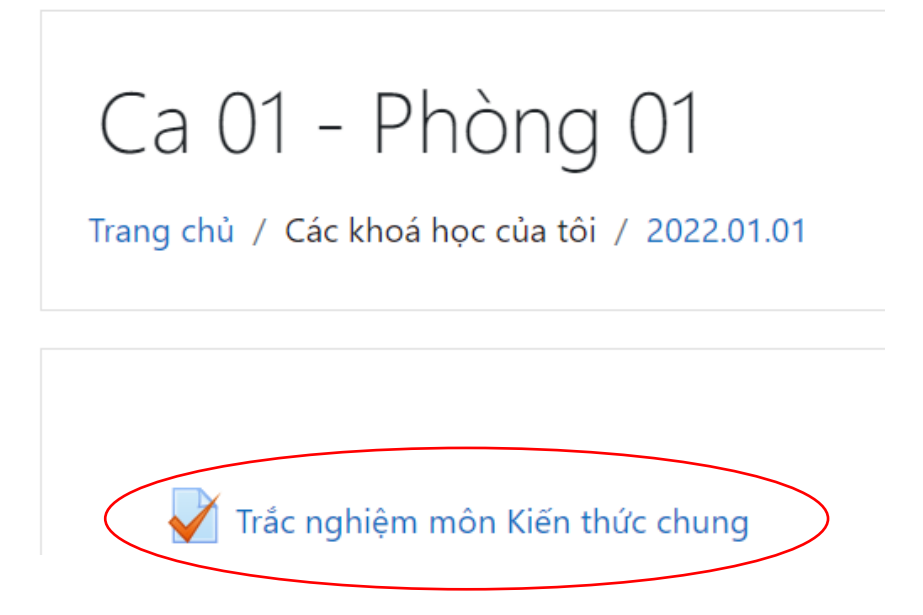

**Lưu ý:** Mỗi bài thi chỉ có thể được thực hiện trong khung thời gian quy định. Thí sinh thực hiện lần lượt hai bài thi theo thứ tự được giám thị yêu cầu.

#### **3. Bắt đầu làm bài: Thí sinh nhấp chuột vào "Bắt đầu kiểm tra" (khoanh đỏ):**

## Ca 01 - Phòng 01

Trang chủ / Các khoá học của tôi / 2022.01.01 / Chung / Trắc nghiệm môn Kiến thức chung

### Trắc nghiệm môn Kiến thức chung

Đã mở: Tuesday, 22 February 2022, 12:00 AM

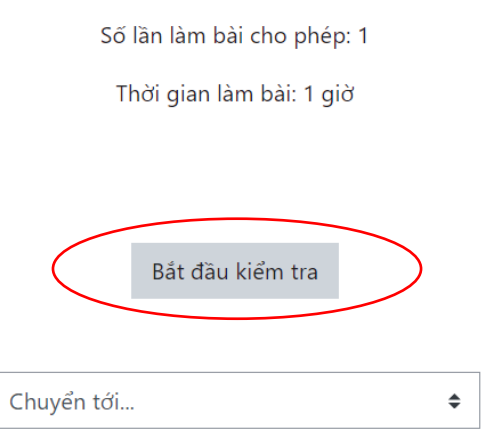

**Sau đó, thí sinh chọn "Bắt đầu làm bài" (khoanh đỏ): (Lưu ý: Thời gian làm bài bắt đầu được tính khi thí sinh nhấn nút này.)**

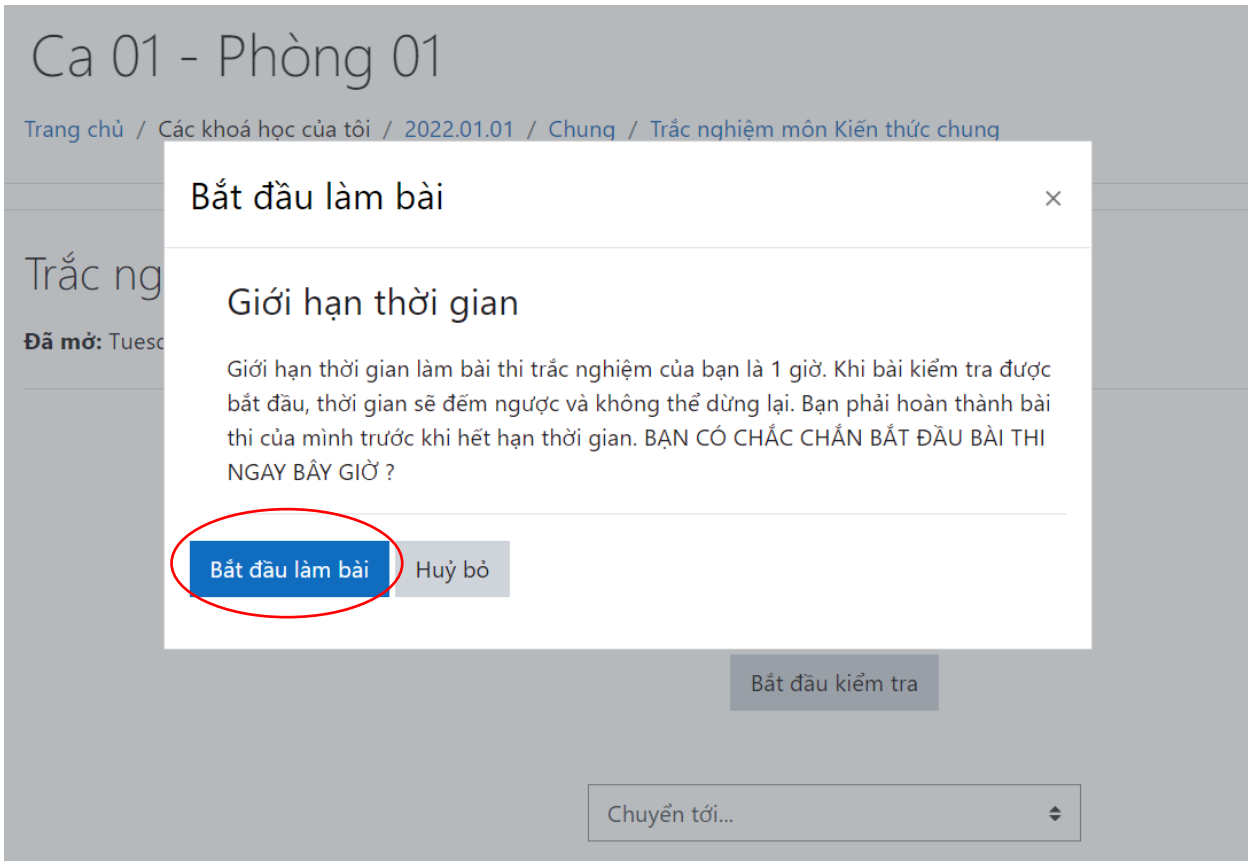

**4. Giao diện làm bài:**

### Ca 01 - Phòng 01

Trang chủ / Các khoá học của tôi / 2022.01.01 / Chung / Trắc nghiệm môn Kiến thức chung

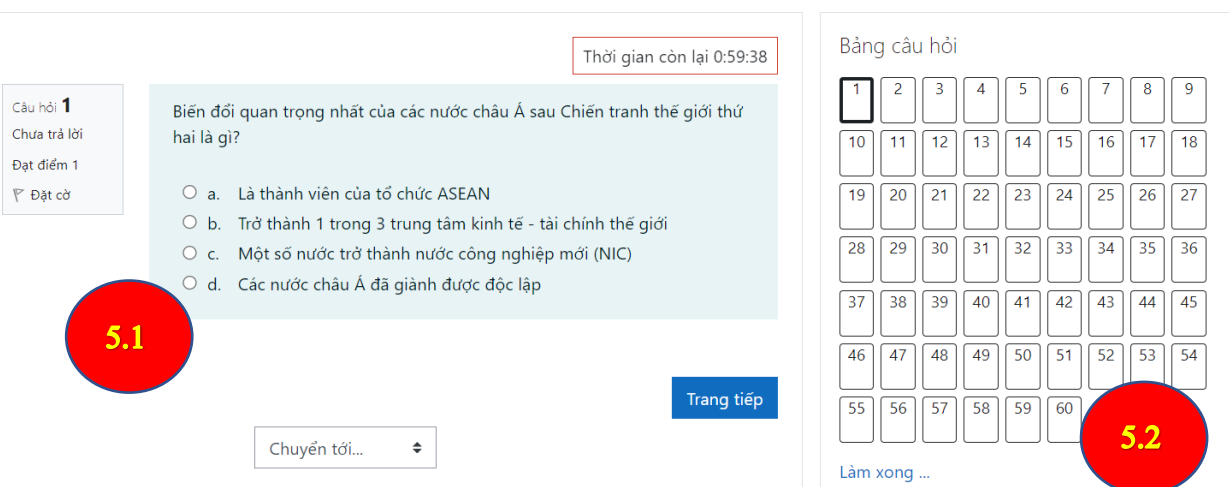

(Thí sinh xem hình 5.1 và 5.2 được phóng to bên dưới)

- 4.1. Thao tác làm bài:
- Thí sinh chọn đáp án bằng cách nhấp chuột vào đáp án muốn chọn (khoanh đỏ).
- Để sang câu tiếp theo, thí sinh nhấp chuột vào nút "Trang tiếp" (mũi tên xanh).
- Thí sinh xem thời gian còn lại đến khi hết giờ ở mục "Thời gian còn lại".

## Ca 01 - Phòng 01

Trang chủ / Các khoá học của tôi / 2022.01.01 / Chung / Trắc nghiệm môn Kiến thức chung

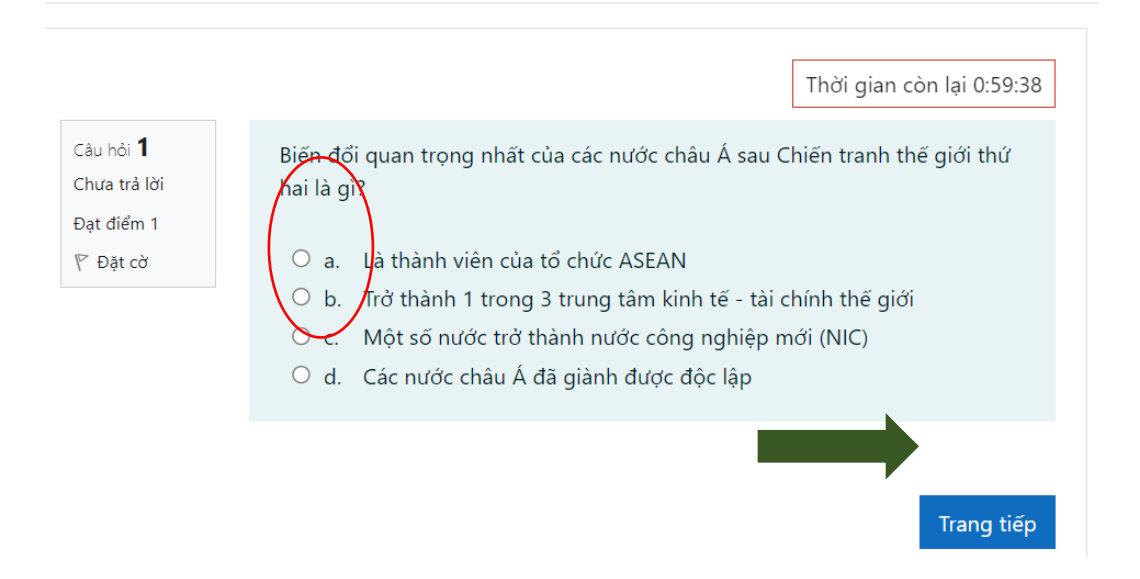

• Sau khi chọn đáp án, màn hình sẽ hiển thị như sau (hình dưới). Trong hình minh họa bên dưới, câu đã được chọn là câu d.

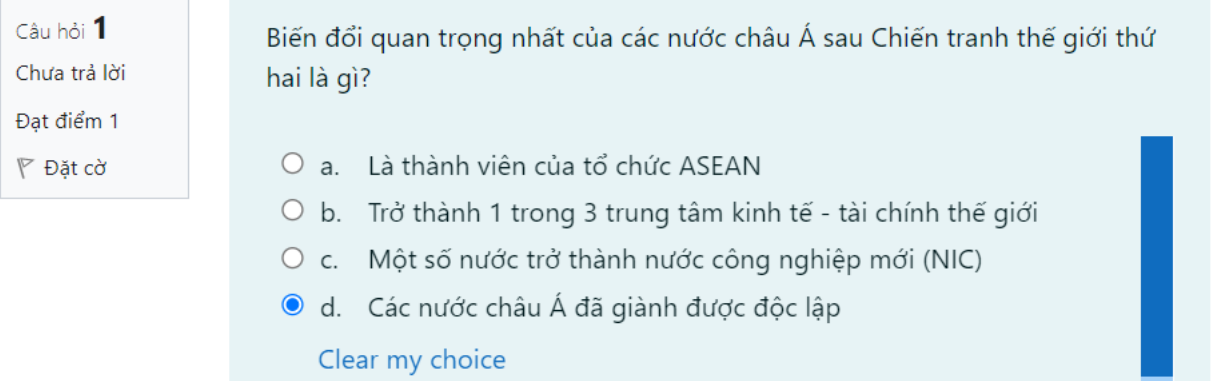

- Thí sinh có thể chọn lại đáp án khác bằng cách nhấp chuột vào đáp án khác mà thí sinh muốn chọn.
	- 4.2. Bảng câu hỏi: thí sinh có thể xem tình trạng câu hỏi (đã trả lời chưa) hoặc chọn câu hỏi thí sinh muốn đến xem và chỉnh sửa.

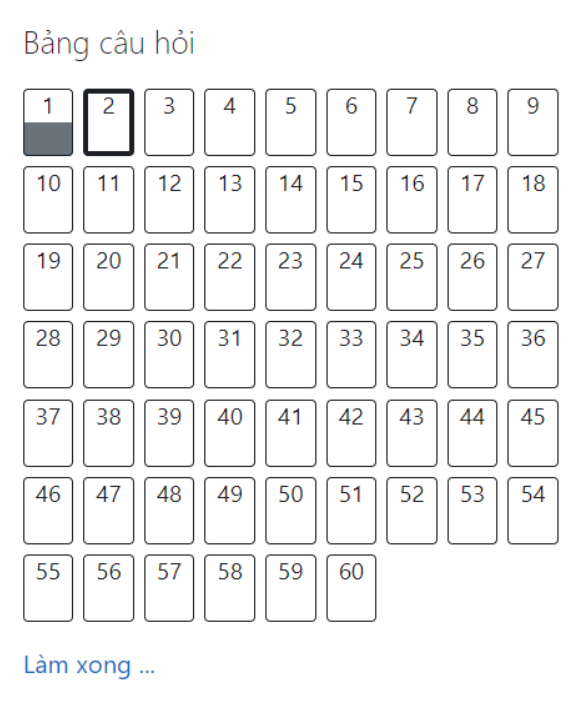

Giải thích bảng câu hỏi:

| O trong<br>bảng câu hỏi | Đại diện cho<br>câu hỏi số | Giải thích                       |
|-------------------------|----------------------------|----------------------------------|
|                         |                            | Câu này đã được trả lời          |
|                         |                            | Câu này là câu thí sinh đang xem |
| З                       |                            | Câu này chưa được trả lời        |

• Các ô từ 4 đến 60 trong hình cũng được giải thích tương tự như ô 3.

**Lưu ý: Khi chưa muốn nộp bài thí sinh vui lòng KHÔNG bấm vào "Làm xong…"**

**5. Nộp bài: Sau khi làm câu cuối cùng, nếu muốn nộp bài và kết thúc thời gian thi, thí sinh chọn nút "Làm xong…" (khoanh đỏ).**

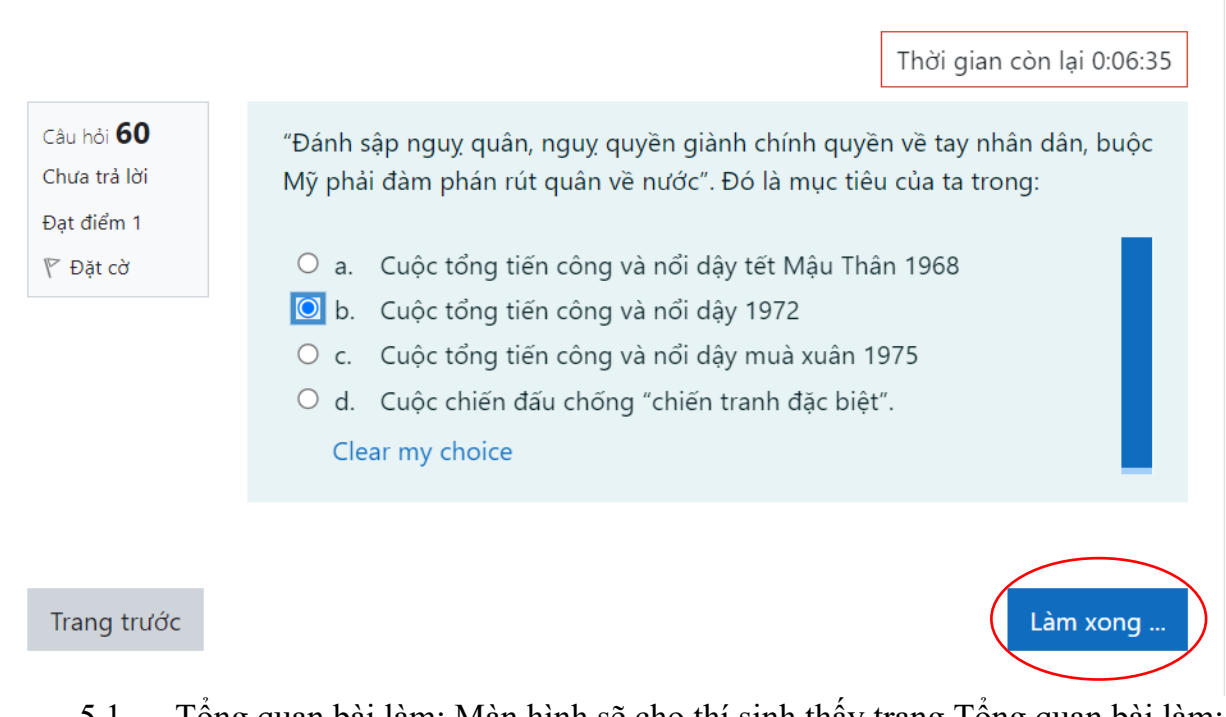

5.1. Tổng quan bài làm: Màn hình sẽ cho thí sinh thấy trang Tổng quan bài làm; những câu thí sinh đã trả lời được ghi là "Câu trả lời đã được lưu".

# Ca 01 - Phòng 01

Trang chủ / Các khoá học của tôi / 2022.01.01 / Chung / Trắc nghiệm môn Kiến thức chung / Tổng quan bài làm

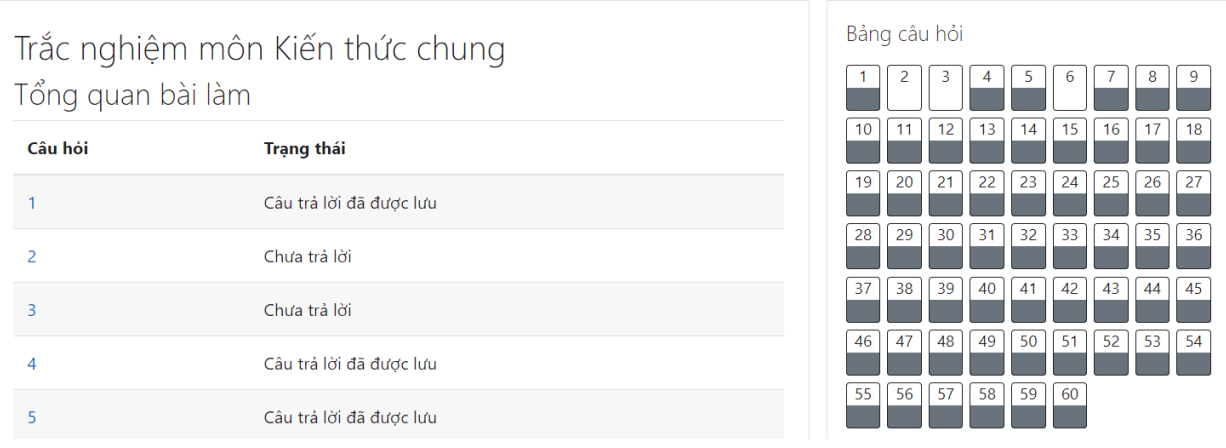

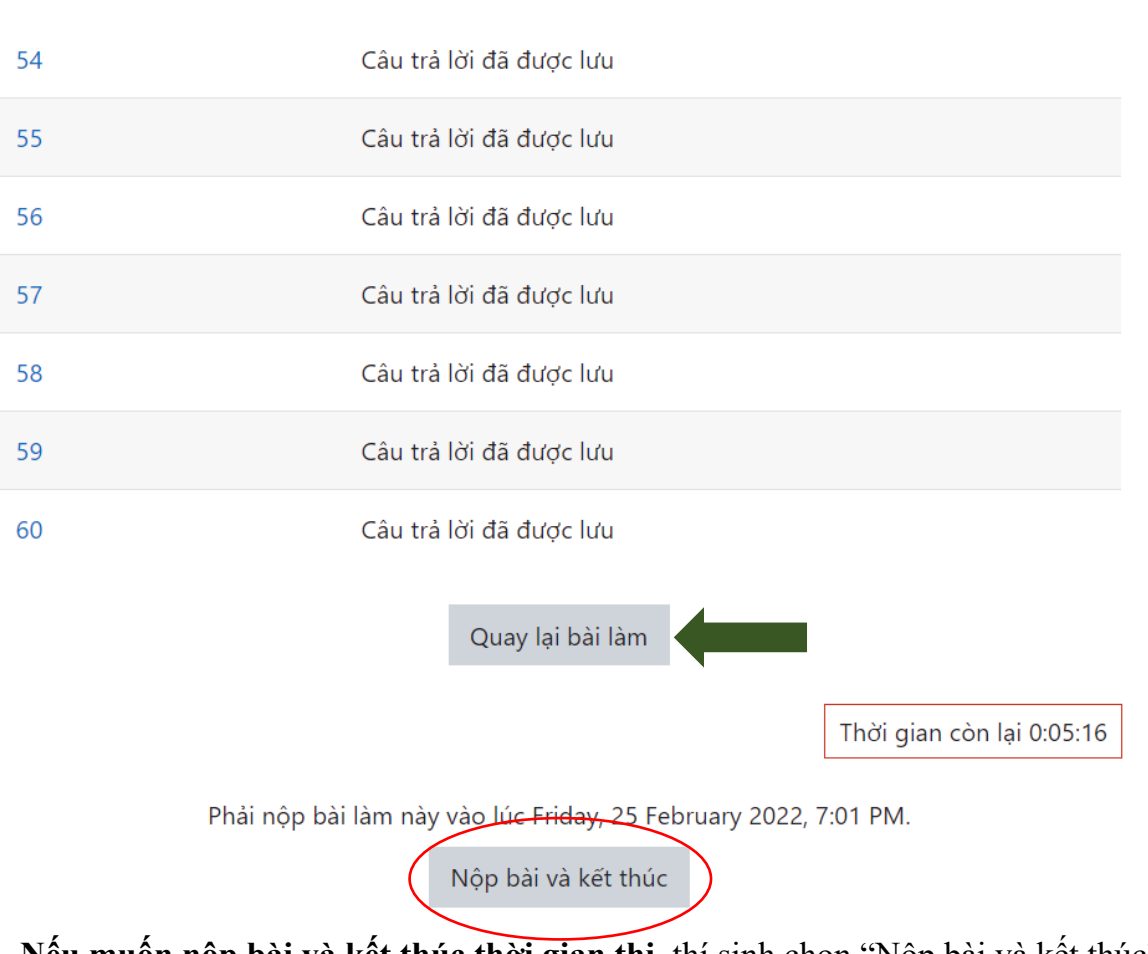

5.2. Nộp bài: Thí sinh cuộn xuống dưới:

- **Nếu muốn nộp bài và kết thúc thời gian thi,** thí sinh chọn "Nộp bài và kết thúc" (khoanh đỏ).
- **Nếu muốn trở lại tiếp tục làm bài**, thí sinh chọn "Quay lại bài làm" (mũi tên xanh).

**Lưu ý:** Thời gian thi vẫn tiếp tục được tính khi thí sinh ở trang Tổng quan bài làm.

- 5.3. Xác nhận nộp bài: Thí sinh sẽ được hỏi lại lần cuối trước khi bài chính thức được nộp.
- **Nếu muốn nộp bài và kết thúc thời gian thi,** thí sinh chọn "Nộp bài và kết thúc" (khoanh đỏ).
- **Nếu muốn trở lại trang danh sách tình trạng câu hỏi để tiếp tục làm bài**, thí sinh chọn "Huỷ bỏ" (mũi tên xanh).

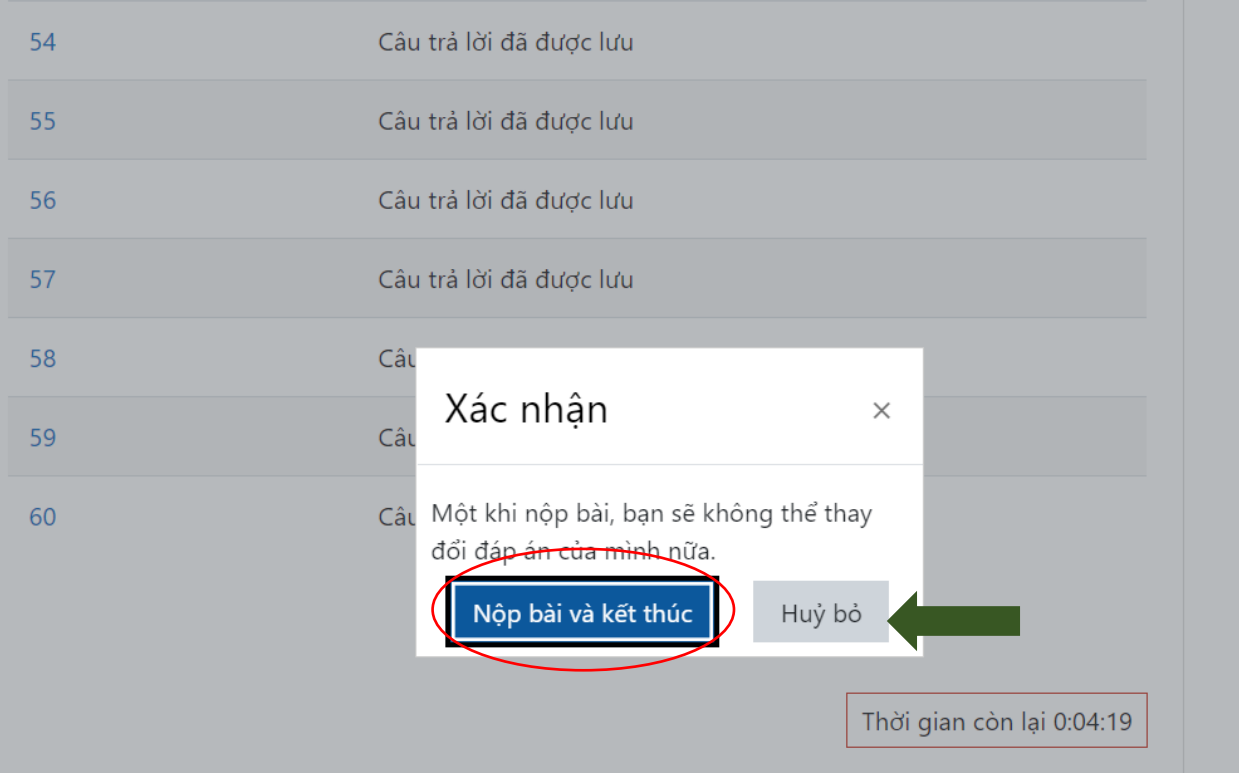

### **III. XEM KẾT QUẢ THI**

Sau khi nộp bài, thí sinh sẽ được xem bảng kết quả thi. Lúc này, thí sinh không thể quay lại điều chỉnh bài làm của mình được nữa.

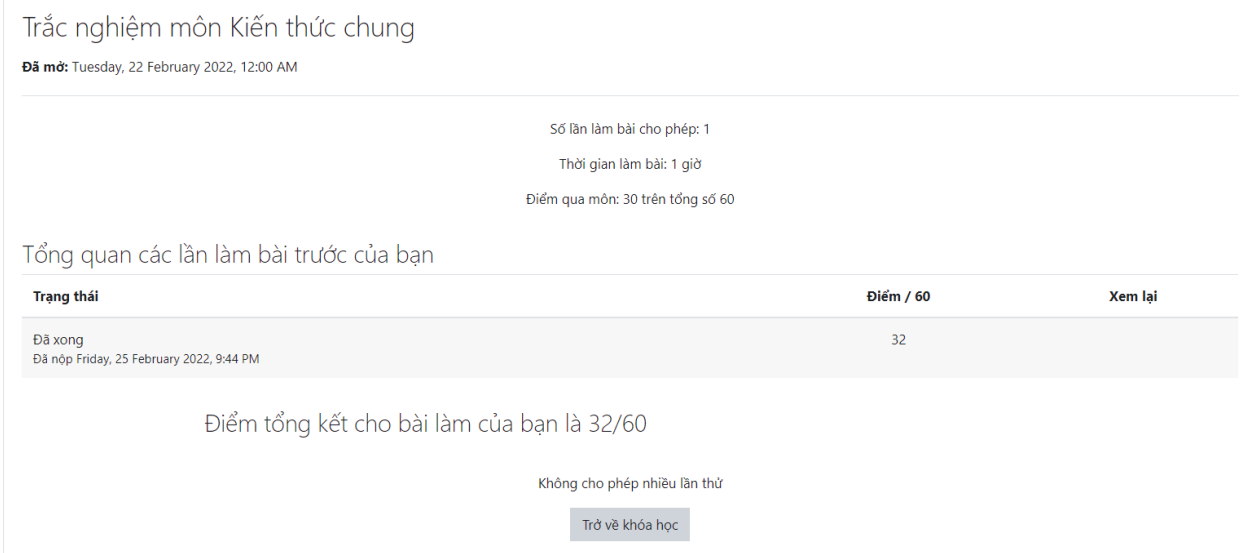